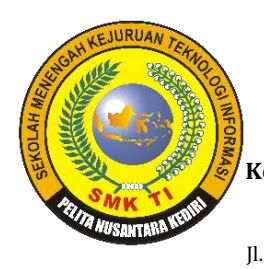

# **SEKOLAH MENENGAH KEJURUAN TEKNOLOGI INFORMASI (SMK TI) PELITA NUSANTARA KEDIRI**

**NIS/NSS : 400021/104205630204 - NPSN : 20540341 Kompetensi Keahlian : - Multimedia (akreditasi B) - Teknik Komputer & Jaringan (akreditasi B) - Rekayasa Perangkat Lunak (akreditasi B)**

**- Akuntansi ( Ak ) - Administrasi Perkantoran (APK)**

Jl. Dr. Saharjo Gg. Jawa Kel. Campurejo Kec. Mojoroto Kota Kediri – Web[: http://smk-ti.sch.id](http://smk-ti.sch.id/) Surel [: smktipn@yahoo.co.id](mailto:smktipn@yahoo.co.id) 

## **UJIAN AKHIR SEMESTER GANJIL TAHUN PELAJARAN 2016/2017**

Mata Pelajaran : KWAN Kelas : XII (TKJ) Waktu : 60 Menit Hari/ Tanggal : Sabtu, 05 Desember 2016  $j$ am  $: 07.00 - 09.00$ 

- 
- 
- Guru Mata Pelajaran : M. Saiful Mukharom, S.Kom

### **Sekenario Topologi:**

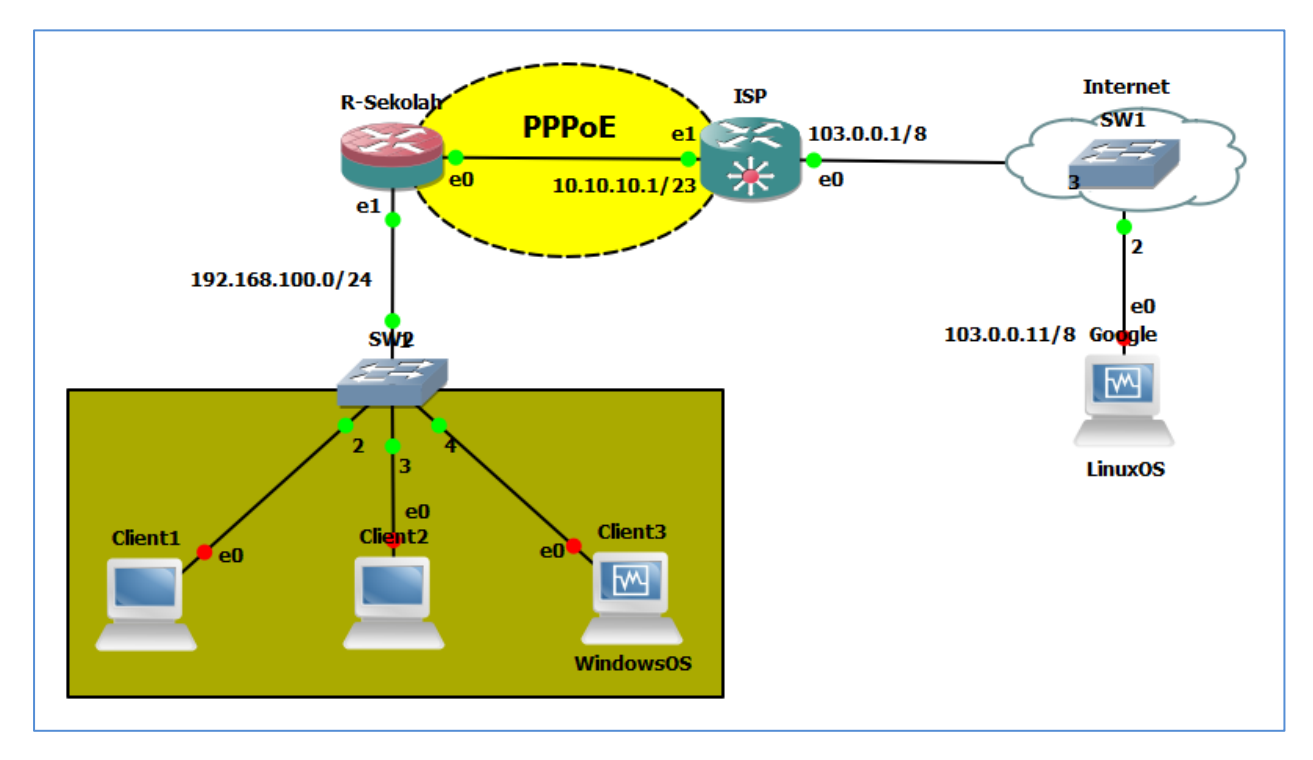

## **Soal1: Konfigurasi IP Address**

- A. Konfigurasi IP Address seluruh device sesuai dengann topologi
- B. Untuk link antara R-Sekolah dengan ISP interface tidak perlu di konfigurasi, IP Address mengikuti konfigurasi PPPoE, Berikutnya IP Address Client dapat dari DHCP Server R-Sekolah
- C. Keterangan tambahan: Google menggunakan Linux dan dikonfigurasi Web Server.

## **Soal2: Google**

A. Konfigurasi Web Server (Tidak perlu setting DNS) dengan tampilan seprti:

Nama: Nama Kalian

- Kelas: XII-TKJ
- Domain: www.google.com
- B. Gunakan LinuxOS Ubuntu atau Debian.

## **Soal3: ISP**

- A. Konfigurasi PPPoE Server, Aktifkan PPPoE Server, Gunakan local Address 10.10.10.1, Agar Router Sekolah dapat mengakses internet isikan DNS Server 10.10.10.1 pada konfigurasi profile, untuk user dan password PPPoE Client silahkan ditentukan sendiri.
- B. Konfigurasi DNS, Buatlah DNS Static www.google.com yang diarahkan ke IP Address 103.0.0.11. Dan pastikan Allow Remote Request di set yes.

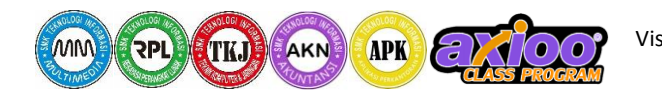

Visi : Menjadi Lembaga Pendidikan Menengah Berbasis TI yang Utama, Lulusan Yang Ber- Kompeten-Kompetitif-Akhlaqul Karimah.

#### **Soal4: R-Sekolah**

- A. Konfigurasi PPPoE Client, Konfigurasi PPPoE Client Use Peer DNS di set yes, Agar mendapat DNS Otomatis dari PPPoE Server.
- B. Lakukan Default route menggunakan next hop 10.10.10.1.
- C. Konfugurasi NAT, Arahkan out interface-nya ke pppoe-out.
- D. Konfigurasi DHCP Server, Setting DHCP Server pada port yang menuju ke local klient, kemudian pastikan dns server-nya 10.10.10.1

#### **Pengujian**

Client1 dan Client2 dapat ping ke www.google.com, kemudian client3 dapat mengakses web server www.google.com dengan tampilan web yang telah di siapkan.

#### **Pembahasan:**

## **Soal1: Konfigurasi IP Address**

A. Konfigurasi IP Address seluruh device sesuai dengann topologi

```
Google
# nano /etc/network/interfaces
auto ath0iface eth0 inet static
   address 103.0.0.11
   netmask 255.0.0.0
   gateway 103.0.0.1
Simpan ctrl+o, Keluar ctrl+x
# ifdodown –a && ifup –a
ISP
> ip address add address=103.0.0.1/8 interface=ether1
R-Sekolah
> ip address add address=192.168.100.1/24 interface ether2
Klient
```
Klient akan mendapat ip otomatis dari Router Sekolah, ini akan berhail jika konfigurasi DHCP Server sudah dikonfigurasi pada soal4 point D.

> ip dhcp

B. Untuk link antara R-Sekolah dengan ISP interface tidak perlu di konfigurasi, IP Address mengikuti konfigurasi PPPoE, Berikutnya IP Address Client dapat dari DHCP Server R-Sekolah

Pada soal point A kita telah melewati menambahkan ip address pada link yang menggunakan layanan PPPoE Server/Client.

C. Keterangan tambahan: Google menggunakan Linux dan dikonfigurasi Web Server.

```
Tidak perlu malakukan instalasi aplikasi web server Apache, langsung melakukan konfigurasi web server.
$ cd /etc/apache2/sites-available/
```
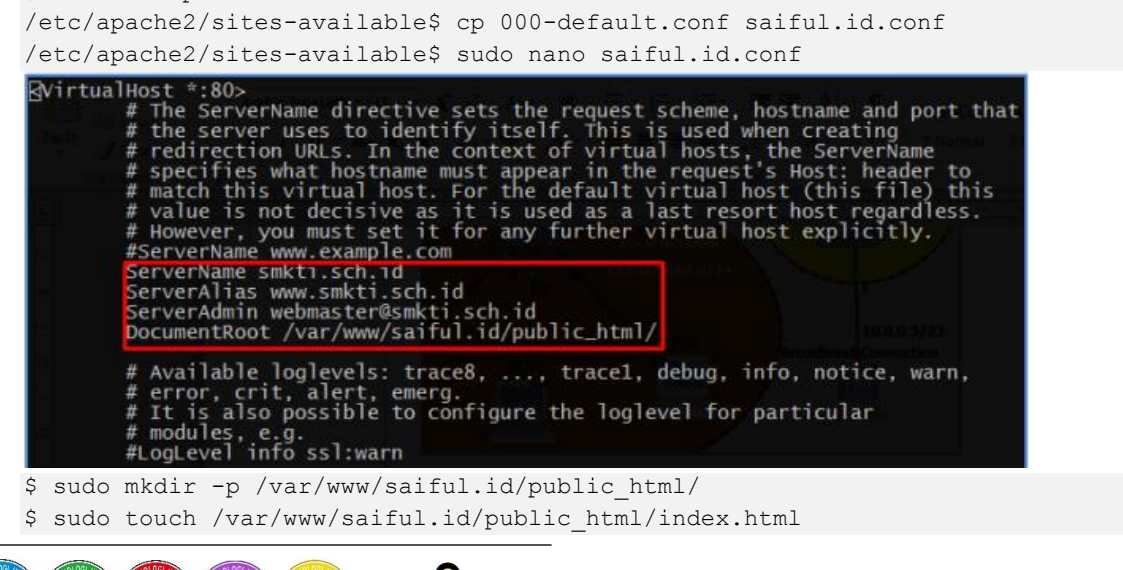

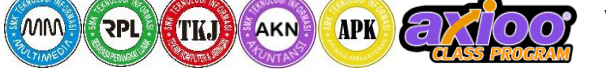

Visi : Menjadi Lembaga Pendidikan Menengah Berbasis TI yang Utama, Lulusan Yang Ber- Kompeten-Kompetitif-Akhlaqul Karimah.

```
$ sudo nano /var/www/saiful.id/public_html/index.html
<h+ml><head><title>Google</title>
</head>
<body>
   <h3>www.googgle.com</h3>
   <\inftyNama : Muhammad Syaiful<br>
   Kelas: XIITKJ<br>
   \langle/p>
</body>
\langle/html>
$ chown -rf smkti:smkti /var/www/saiful.id/
$ a2ensite saiful.id.conf
$ a2dissite 000-default.conf
$ sudo service apache2 restart
smkti@ubuntu-server:~$ ls /etc/apache2/sites-enabled/
saiful.id.conf
smkti@ubuntu-server:~$ ∏
```
#### **Soal2: Google**

A. Konfigurasi Web Server (Tidak perlu setting DNS) dengan tampilan seprti:

Nama: Nama Kalian

Kelas: XII-TKJ

Domain: www.google.com

Sudah dibahas pada soal pertama point C. Pada point C jika telah ada web server yang telah dikonfigurasi sebelumnya bias langsung digunakan tinggal merubah tampilan index.html. (NB: Jika ada yang mudah ngapain dibuat susah).

B. Gunakan LinuxOS Ubuntu atau Debian. Jika ada masalah mengenai VM Ubuntu bias mengkopi vhd yang telah disiapkan, atau mengkopi dari temannya.

#### **Soal3: ISP**

A. Konfigurasi PPPoE Server, Aktifkan PPPoE Server, Gunakan local Address 10.10.10.1, Agar Router Sekolah dapat mengakses internet isikan DNS Server 10.10.10.1 pada konfigurasi profile, untuk user dan password PPPoE Client silahkan ditentukan sendiri.

```
> interface pppoe-server server add service-name=service-pppoe interface=ether2
keepalive-timeout=900000
```
> ppp secret add name=user-pppoe password=smkti

- > ppp profile set default local-address=10.10.10.1 remote-address=10.10.10.2 dnsserver=10.0.0.1
- B. Konfigurasi DNS, Buatlah DNS Static www.google.com yang diarahkan ke IP Address 103.0.0.11. Dan pastikan Allow Remote Request di set yes.
	- > ip dns add servers=10.10.10.1
	- > ip dns static add name=www.google.com address=103.0.0.11
	- > ip dns set allow-remote-request=yes

#### **Soal4: R-Sekolah**

A. Konfigurasi PPPoE Client, Konfigurasi PPPoE Client Use Peer DNS di set yes, Agar mendapat DNS Otomatis dari PPPoE Server.

```
> interface pppoe-client add interface=ether1 user=user-pppoe
password=@smkti use-peer-dns=yes
> interface pppoe-client pr
> interface pppoe-clietn enable numbers=0
> interface pppoe-client monitor pppoe-out1
status: connected
uptime: 12m27s
active-links: 1
encoding:
```
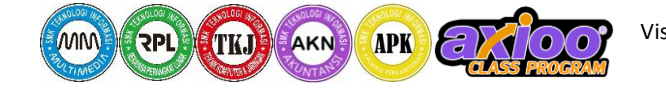

Visi : Menjadi Lembaga Pendidikan Menengah Berbasis TI yang Utama, Lulusan Yang Ber- Kompeten-Kompetitif-Akhlaqul Karimah.

```
service-name: service-pppoe
ac-name: ISP
ac-mac: 00:00:AB:76:70:01
mtu: 1480
mru: 1480
local-address: 10.10.10.2
remote-address: 10.10.10.1
-- [Q quit|D dump|C-z pause]
> ip dns pr
servers:
dynamic-servers: 10.10.10.1
allow-remote-requests: no
max-udp-packet-size: 4096
query-server-timeout: 2s
query-total-timeout: 10s
cache-size: 2048KiB
```
- B. Lakukan Default route menggunakan next hop 10.10.10.1. > ip route dst-address=0.0.0.0/0 gateway=10.10.10.1
- C. Konfugurasi NAT, Arahkan out interface-nya ke pppoe-out. > ip firewall nat add chain=src-nat out-interface=pppoe-out1 action=masquerade
- D. Konfigurasi DHCP Server, Setting DHCP Server pada port yang menuju ke local klient, kemudian pastikan dns server-nya 10.10.10.1

```
> ip dhcp-server setup
Select interface to run DHCP server on
dhcp server interface: ether2
Select network for DHCP addresses
dhcp address space: 192.168.100.0/24
Select gateway for given network
gateway for dhcp network: 192.168.100.1
Select pool of ip addresses given out by DHCP server
addresses to give out: 192.168.100.2-192.168.100.254
Select DNS servers
dns servers: 10.10.10.1
Select lease time
lease time: 10m
> ip dhcp-server pr
```
## **Pengujian**

Client1 dan Client2 dapat ping ke www.google.com, kemudian client3 dapat mengakses web server www.google.com dengan tampilan web yang telah di siapkan.

"Ilmumu adalah amalanmu "

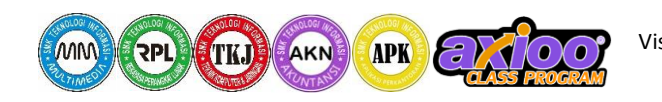

Visi : Menjadi Lembaga Pendidikan Menengah Berbasis TI yang Utama, Lulusan Yang Ber- Kompeten-Kompetitif-Akhlaqul Karimah.